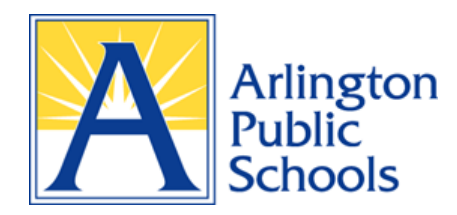

## **Step-by-Step Instructions on Using the Searchable Boundary Locator**  [apsva.us/boundary](https://www.apsva.us/boundary-locator/)

- **1. Click the Searchable Boundary Locator link where you will be prompted to enter your address.**
- **2. You will see the following screen:**

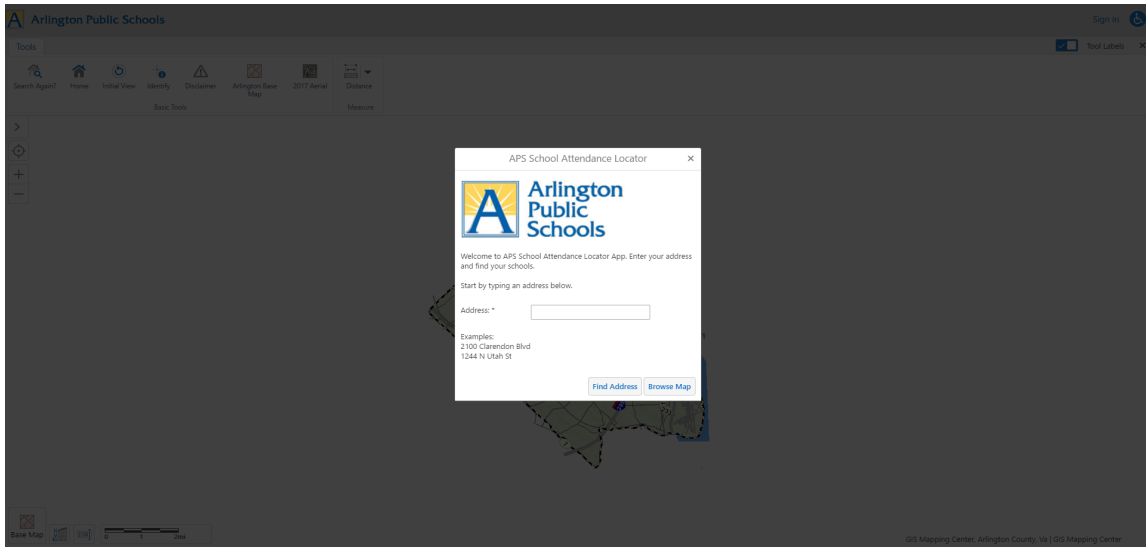

**3. Enter your address. Instead of entering "North" or "South," enter "N" or "S" instead.**

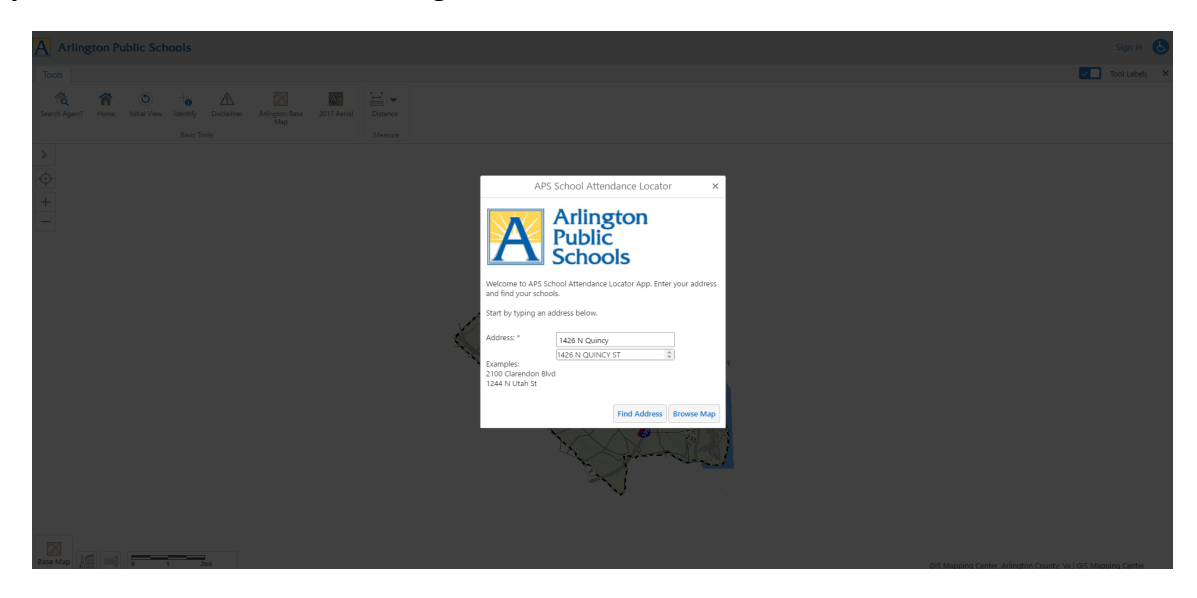

For additional information or questions about using the Boundary Locator or to determine the school attendance information for a specific address, contact the APS Department of School & Community Relations at 703-228-6005.

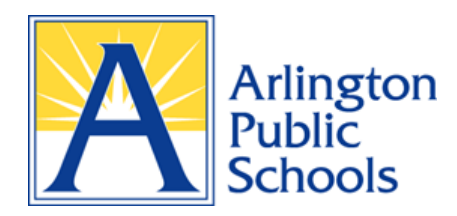

## **Step-by-Step Instructions on Using the Searchable Boundary Locator**  [apsva.us/boundary](https://www.apsva.us/boundary-locator/)

**4. Once entered, the address will be identified by a light blue dot enclosed in a yellow circle.**

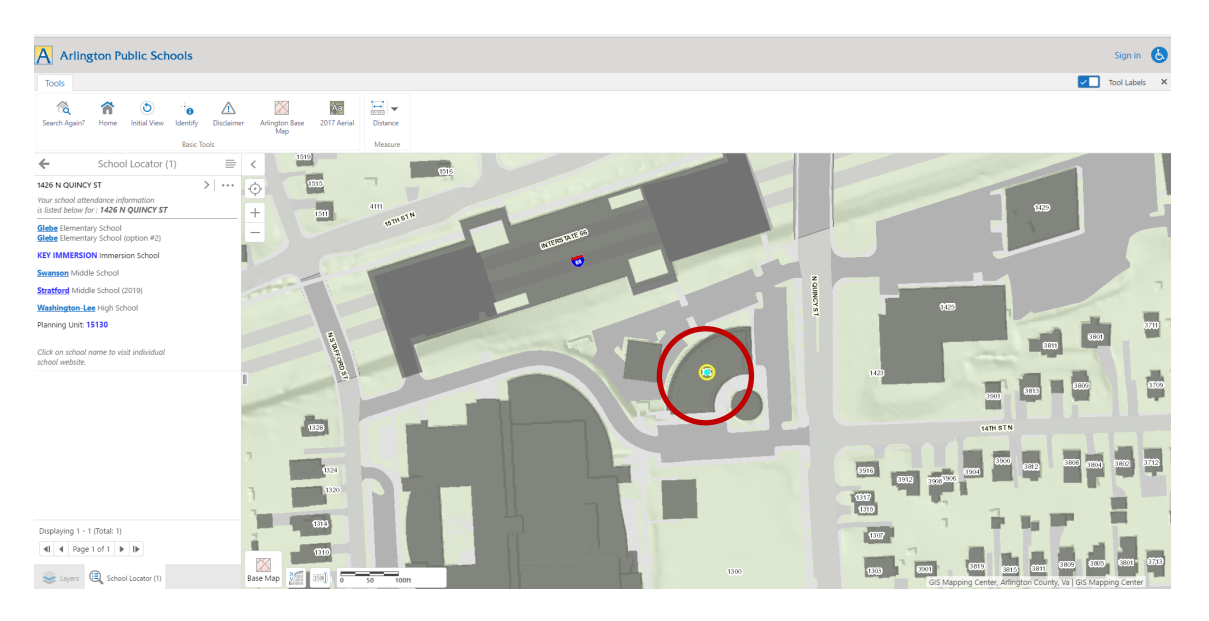

**5. The school attendance information and [planning unit number](https://www.apsva.us/facilities-planning/find-your-planning-unit/) will appear on the left side of the screen.**

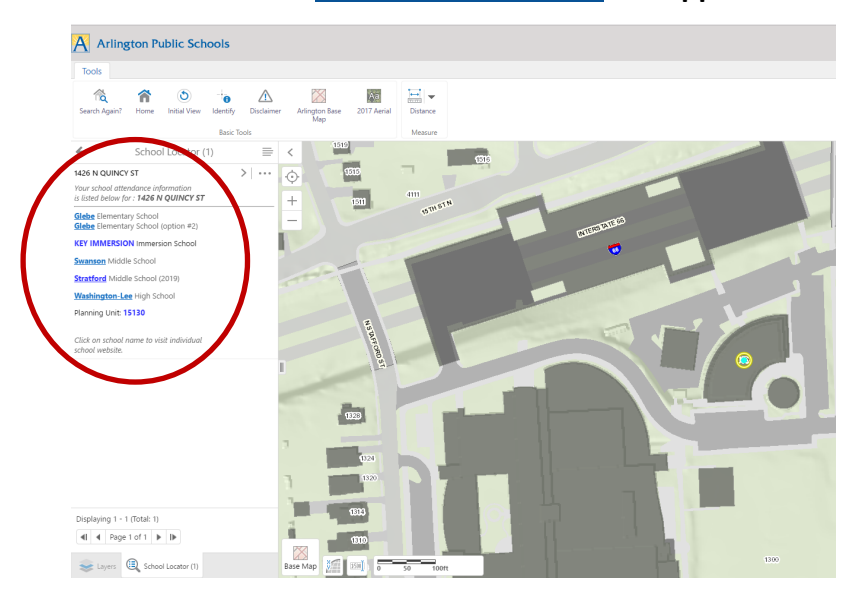

For additional information or questions about using the Boundary Locator or to determine the school attendance information for a specific address, contact the APS Department of School & Community Relations at 703-228-6005.